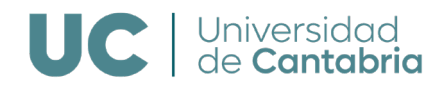

## **Análisis de originalidad con Turnitin a través de Moodle UC**

**Turnitin** es la herramienta que encontramos en Moodle de la Universidad de Cantabria para realizar el análisis de originalidad de documentos incorporados en la plataforma.

A continuación, se detallan los pasos para su utilización:

- 1. En una asignatura de Moodle en la que seamos docentes se crea una actividad de tipo Tarea. Con la edición activada en el curso se pincha en **añadir una actividad o un recurso -> Tarea.**
- 2. Se da nombre a la tarea y se configuran los parámetros según las necesidades de entrega del trabajo.
- 3. En el apartado **Configuración del complemento Turnitin Integrity** se debe activar la opción "Habilitar Turnitin". También es importante activar la opción "Indexar todas las entregas", ya que con ello los trabajos se incluirán en el repositorio de documentos y se utilizarán para detectar similitudes en futuras entregas de cualquier estudiante de la Universidad.
- Configuración del complemento Turnitin Integrity

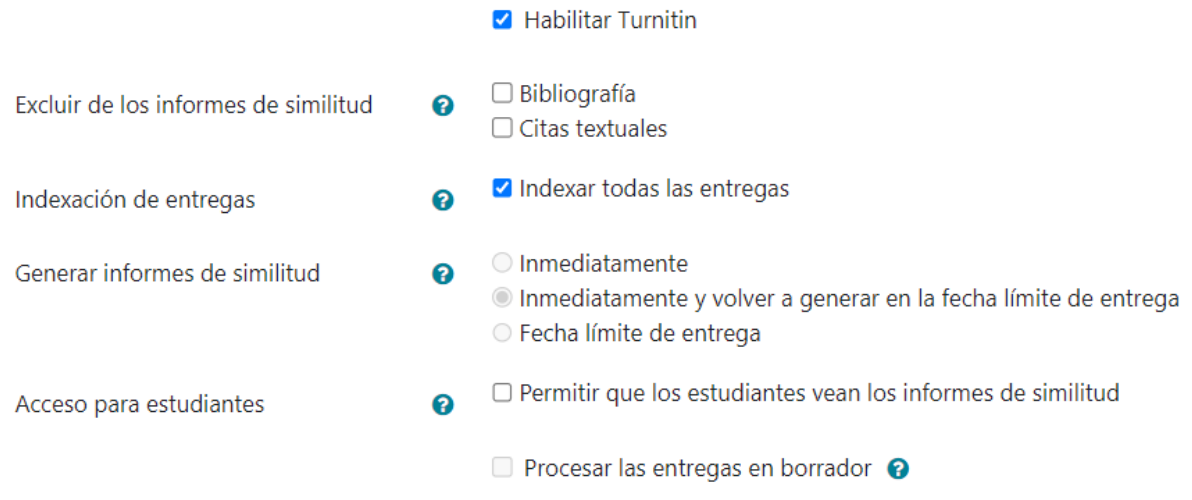

4. Se guardan los cambios.

**Se debe activar esta opción en la tarea antes que los estudiantes hayan realizado entregas**, puesto que los informes se generan desde el momento de su activación y no para los trabajos anteriores a ese momento.

La utilización de esta funcionalidad incluida en Moodle, está destinada a documentos (preferentemente TFG y TFM ó trabajos de cierta entidad) enviados por los alumnos/as a través del recurso "**Tareas**".

Una vez que los estudiantes hayan realizado las entregas se puede **ver/calificar las entregas** de esa Tarea, como si se tratase de cualquier otro envío habitual.

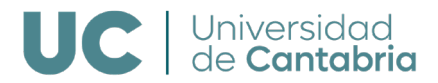

Debajo del documento, inmediatamente después del envío, aparece una etiqueta **Queued** que indica que el documento está siendo procesado por la plataforma:

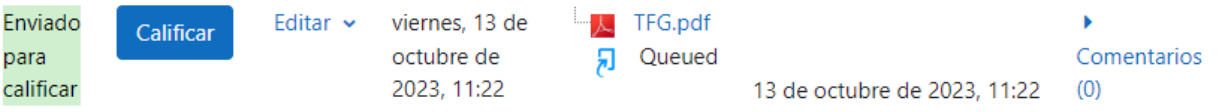

Tras el procesado, junto al documento entregado por el estudiante, aparece un porcentaje de coincidencia con otros documentos incluidos en las fuentes de consulta de Turnitin.

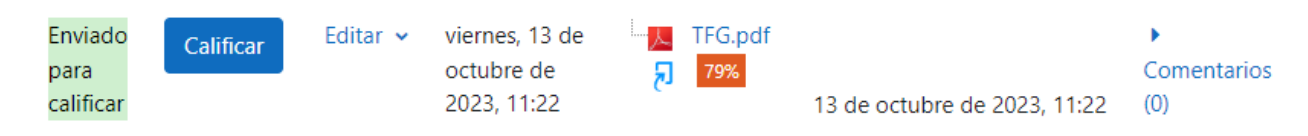

En el ejemplo se observa que el trabajo tiene un **79%** de coincidencia.

Pinchando sobre dicho porcentaje se abre el informe completo que detalla las referencias coincidentes con el documento.

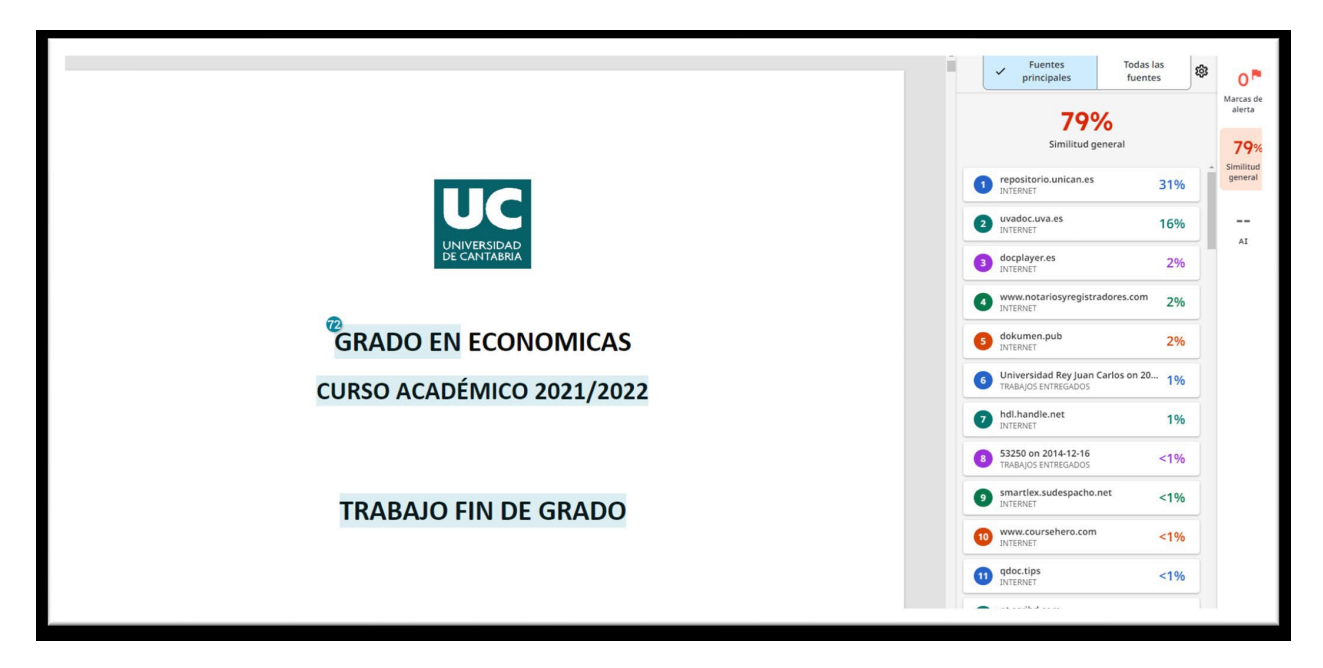

En la zona de la derecha se puede seleccionar qué fuentes son relevantes y cuales no de cara a la evaluación del nivel de plagio de dicho documento.

Si tiene alguna duda sobre el uso de esta herramienta, puede hacernos la consulta a través de la dirección de correo electrónico [aulavirtual@unican.es](mailto:aulavirtual@unican.es)

Estaremos encantados de atenderles.